# <span id="page-0-0"></span>**DECLARATION FCC**

Cet appareil est conforme à la partie 15 du règlement FCC. Son fonctionnement est soumis aux conditions suivantes:

1. Cet appareil ne doit causer aucune interférence néfaste, et

2. Cet appareil doit être à même d'accepter toutes les interférences générées, y compris celles pouvant causer un dysfonctionnement.

# **Note:**

Cet équipement a été testé et reconnu conforme aux limites des appareils numériques de classe B, conformément à la partie 15 du règlement FCC. Ces limites sont conçues pour fournir une protection raisonnable contre les interférences néfastes dans le cadre d'une installation résidentielle. Cet équipement génère, utilise et émet de l'énergie radiofréquence et, s'il n'est pas installé conformément aux instructions, peut provoquer des interférences dans les communications radio. Toutefois, aucune garantie n'existe que des interférences ne se produiront pas dans une installation particulière. Si cet équipement venait à provoquer des interférences néfastes pour la réception de la radio ou de la télévision, interférences pouvant être déterminées en éteignant puis en rallumant l'appareil, il est recommandé à l'utilisateur de remédier à ces interférences en appliquant une ou plusieurs des mesures suivantes:

- Réorienter ou déplacez l'antenne de réception.
- Augmentez la distance entre l'appareil et le récepteur.
- Connecter l'équipement sur un circuit autre que celui sur lequel le récepteur est branché.

L'utilisation d'un câble blindé est requise pour assurer la conformité avec les limites de Classe B telles que stipulées dans la Sous-partie B de la Partie 15 du règlement FCC. N'apportez jamais aucun changement ou modification à cet appareil qui ne serait pas spécifié dans le Guide d'Utilisation. Si de tels changements ou modifications venaient à être effectués, il pourra vous être demandé de ne plus employer l'appareil en question.

# **AVANT DE COMMENCER**

#### **Remarque:**

- 1. L'apparence et les caractéristiques de ce produit peuvent être modifiées sans préavis. Ces changements peuvent inclurent les caractéristiques de base du produit, les logiciels, les pilotes ou encore le Guide d'Utilisation.
- 2. Le produit et/ou accessoires fournis avec votre appareil photo peuvent différer d'une région à l'autre.
- 3. Aucune compensation de quelque nature que ce soit ne pourra être exigée de notre part pour toute erreur ou omission figurant dans ce Guide d'Utilisation.
- 4. Pour une mise à jour du logiciel de pilotage, veuillez consulter la rubrique « Download » de notre site Internet : www.geniusnet.com.tw.

# **ATTENTION**

- Gardez votre appareil à l'écart de l'humidité et assurez-vous qu'aucun liquide ne pénètre à l'intérieur. Soyez particulièrement attentif lorsque vous utilisez votre appareil dans des conditions extrêmes telles que sous la pluie ou sous la neige, ou encore lors de prises sur une plage à proximité de l'eau. Tout liquide pénétrant à l'intérieur de votre appareil risque de provoquer un incendie ou un choc électrique. Retirez immédiatement les piles, n'utilisez plus l'appareil et contactez votre revendeur agrée.
- N'utilisez pas votre appareil s'il contient un corps étranger. Eteignez-le et retirez les piles. Contactez ensuite votre revendeur ou centre de réparation. N'utilisez pas votre appareil avant qu'il n'ait été réparé car cela pourrait provoquer un risque d'incendie ou un choc électrique.
- Ne placez pas votre appareil sur des surfaces instables table branlante ou plan incliné - d'où votre appareil pourrait tomber ou basculer et provoquer des blessures. Si vous avez laissé tomber votre appareil ou si sa coque a été endommagée, éteignez-le et retirez les piles. Contactez ensuite votre revendeur ou centre de réparation. N'utilisez pas votre appareil avant qu'il n'ait été réparé car cela pourrait provoquer un risque d'incendie ou un choc électrique.
- N'insérez jamais et ne laissez jamais pénétrer d'objets métalliques ou tout autre type d'objet à l'intérieur de votre appareil sous les orifices d'ouverture tels que la fente pour carte mémoire. Ceci pourrait provoquer un risque d'incendie ou de choc électrique.
- N'essayez jamais de modifier votre appareil. Ne retirez jamais la coque de l'appareil. Ceci pourrait provoquer un choc électrique. La vérification interne, l'entretien et la réparation de l'appareil sont des tâches que seul votre revendeur ou un centre de réparation agréé est apte à effectuer.
- N'utilisez jamais votre appareil tout en conduisant un véhicule vous risqueriez de provoquer un accident.

# **PRECAUTION**

- Ne placez pas votre appareil près d'une source de fumée ou de vapeur, telle que cuisinière ou humidificateur. Ceci pourrait provoquer un incendie ou un choc électrique.
- Ne laissez pas votre appareil dans des endroits soumis à des températures extrêmes, tels que dans un véhicule clos ou en plein soleil. Exposer votre appareil à des températures élevées risquerait d'endommager ses composants internes et de causer un incendie.
- Ne couvrez ni n'emballez votre appareil avec une étoffe ou une couverture. Ceci pourrait causer une surchauffe et une distorsion de l'appareil et provoquer un incendie. Veillez à toujours utiliser votre appareil et ses accessoires dans des endroits bien ventilés.
- Maniez votre appareil avec soin et évitez soigneusement chocs et vibrations. Une mauvaise utilisation de votre appareil peut entraîner un dysfonctionnement.
- Veillez à n'utiliser que le type de piles recommandées pour votre appareil. L'utilisation de piles non-conformes peut entraîner un éclatement ou une fuite de celles-ci pouvant provoquer un incendie, des blessures ou souiller le compartiment à piles.
- Lorsque vous insérez des piles dans votre appareil, veillez à bien respecter les polarités (+ et -). Le non respect des polarités rendra votre appareil inutilisable et risque d'entraîner un éclatement ou une fuite des piles pouvant provoquer un incendie, des blessures ou souiller le compartiment à piles.
- Si vous pensez ne pas utiliser votre appareil pendant un certain laps de temps, veillez à retirer les piles. Celles-ci pourraient fuir et provoquer un incendie, des blessures ou souiller le compartiment à piles. Si les piles venaient néanmoins à fuir, nettoyez et séchez soigneusement le compartiment avant d'y insérer de nouvelles piles. Lavez abondamment vos mains si elles venaient à entrer en contact avec le liquide des piles.

### **TABLE DES MATIERES**

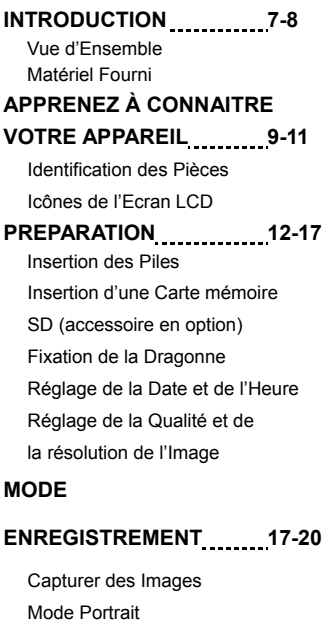

Mode Normal

Zoom Numérique

Retardateur

Flash

**MODE PLAYBACK 20-29** 

Visualiser les Images

Playback avec Zoom Affichage Images Miniatures Affichage Diaporama Effacer des Images Réglage DPOF **MODE VIDEO 29-31**  Enregistrer des vidéo clips Visualiser les vidéo clips **TRANSFERER DES IMAGES ENREGISTREES ET DES VIDEOS VERS VOTRE ORDINATEUR 31-35**  Etape 1: Installation du pilote USB Etape 2: Connecter l'appareil à votre ordinateur Etape 3: Télécharger les images / vidéo clips **INSTALLATION DE PHOTOSUITE 35-36 INSTALLATION DE**  PHOTOVISTA \_\_\_\_\_\_\_\_\_\_\_\_\_\_\_\_36-37 **UTILISER L'APPAREIL COMME CAMERA PC 37-40** Etape 1: Installation du Pilote Caméra PC

### **Français**

Etape 2: Connecter l'appareil à votre ordinateur Etape 3: Ouvrir l'Application du Logiciel **OPTIONS DU MENU 40-47** 

Menu Enregistrement

Menu Vidéo Menu Playback Menu de Réglage **SPECIFICATIONS 47-48** 

# **INTRODUCTION**

# **VUE D'ENSEMBLE**

Votre nouvel appareil photo numérique vous offre une haute qualité d'image avec résolution de 2912 x 2184 grâce à son capteur de 3,0 Méga pixels. Avec votre appareil, vous pourrez composer vos images avec le viseur optique ou l'écran couleur LCD TFT 1.5" puis les examiner en détail. Le capteur du flash détecte automatiquement les conditions lumineuses et détermine si le flash doit être déclenché ou non. Grâce à cette fonction, vos photos seront désormais toujours réussies.

La mémoire interne de 16Mo (dont 14Mo alloué au stockage de vos images) vous permet de conserver vos images sans l'ajout d'une carte mémoire supplémentaire. Mais vous pouvez bien évidement accroître cette capacité de mémoire (jusqu'à 512Mo) en utilisant une carte mémoire externe.

En plus des traditionnelles images fixes, vous pouvez enregistrer de petits vidéo clips grâce à la fonction Vidéo.

Toutes vos oeuvres peuvent ensuite être transférées vers votre ordinateur par le biais du câble USB (un pilote USB est nécessaire pour les utilisateurs de Win98 et Mac OS 9.0). Une image ne vous plait pas ? Aucun problème, vous pouvez aisément l'améliorer et la retoucher sur votre ordinateur grâce au logiciel de retouche qui vous est fourni avec votre appareil, ou tout autre logiciel d'édition votre choix. Une fois le résultat à votre goût, partagez-le donc avec vos amis via email, insérez-le dans un rapport ou publiez-le tout simplement sur le Web.

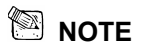

Les illustrations de ce Manuel sont données à titre purement indicatif est peuvent

différer des réglagess effectifs de votre appareil.

# **Matériel Fourni**

Déballez soigneusement votre appareil et assurez-vous que les éléments suivants sont bien présents:

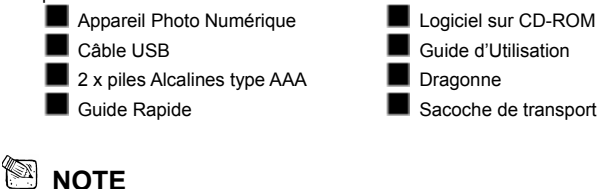

Les accessoires peuvent varier d'un fournisseur à l'autre.

# **APPRENEZ A CONNAITRE VOTRE APPAREIL**

### **Vue Avant**

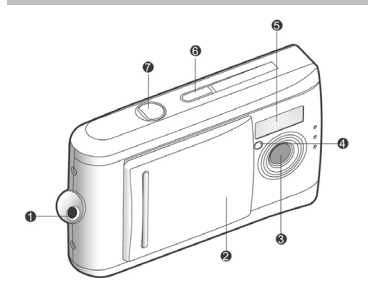

### **Vue Arrière**

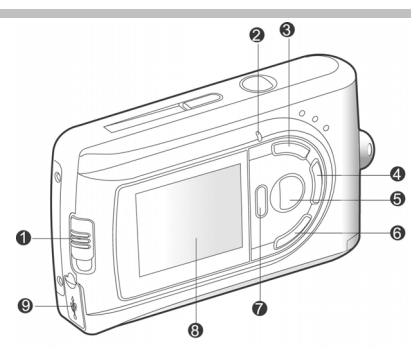

- 1. Fixation pour dragonne
- 2. Cache de l'objectif
- 3. Objectif
- 4. Voyant du retardateur
- 5. Flash
- 6. Bouton POWER (Mise en Marche)
- 7. Bouton de l'Obturateur
- 1. Bouton de Mise au Point **W** Mode Macro
	- Mode Normal
- 2. Voyant d'Etat
- 3. Bouton Fléché (haut) **B** Bouton Images Miniatures

Bouton **MENU**

- 4. Bouton Fléché (droit) Bouton **MODE**
- 5. Bouton **SET**

**Bouton du Flash** 

### **Français**

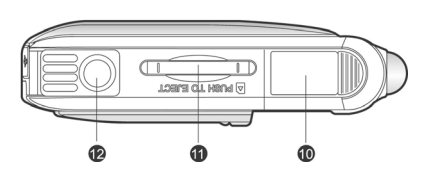

6. Bouton Fléché (bas) Bouton du Zoom 7. Bouton Fléché (gauche) Bouton affichage rapide Bouton Effacement 8. Ecran LCD 9. Connecteur USB 10. Cache compartiment à piles

- 11. Cache Carte mémoire
- 12. Prise Trépied

# **Icônes de l'Ecran LCD**

Icônes de l'affichage – Mode Capture Images Fixes:

1. Nombre possible de prises (avec

réglages taille et qualité en cours)

2. Niveau des piles

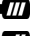

 $\Box$  Piles chargées

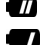

 $\blacksquare$  Piles à moitié déchargées

- Piles quasi déchargées
- 3. Indicateur Carte Mémoire
- 4. Mode Flash

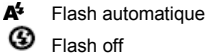

Flash off

- 5. Mode Mise au Point
	- **W** Mode Macro

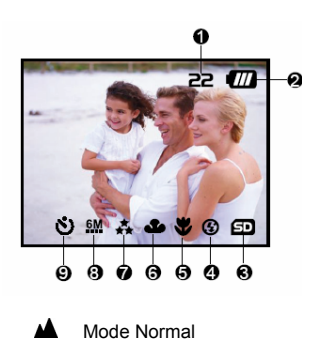

6. Balance des Blancs

### **Français**

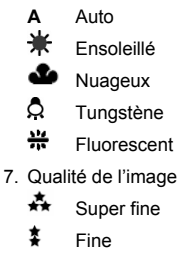

#### Icône d'affichage – Mode Vidéo:

- 1. Niveau des piles
- 2. Mode Vidéo
- 3. Indicateur Carte Mémoire

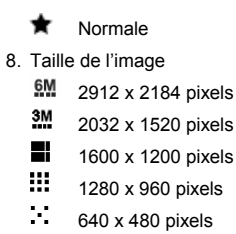

9. Mode Retardateur

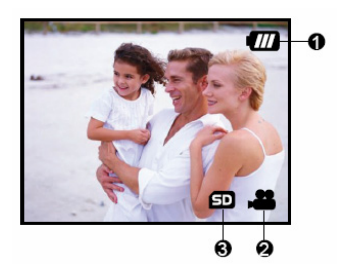

Icônes d'affichage –Mode Playback :

- 1. Numéro de la prise
- 2. Niveau des piles
- 3. Flèche avant
- 4. Flèche retour

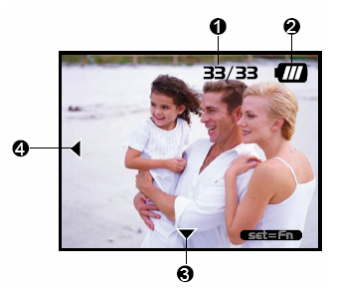

# **PREPARATION**

Vous pouvez utiliser 2 piles de type AAA (Alcaline, Ni-MH) pour alimenter votre appareil.

# **Insertion des Piles**

- 1. Assurez-vous que l'appareil est éteint.
- 2. Faites glisser le cache du compartiment à piles/carte mémoire SD dans le sens de la flèche [OPEN].
- 3. Insérez les piles en respectant les polarités (+ et -).
- 4. Refermez le compartiment à piles/Carte mémoire SD.

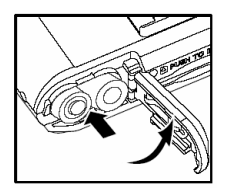

### **NOTE**

- Evitez d'utiliser votre appareil dans des environnements très froids. Ceci pourrait diminuer la durée de vie des piles et réduire les performances de votre appareil. Les basses températures influencent également le bon fonctionnement des piles Alcalines, l'emploi de piles Ni-MH rechargeables est donc fortement recommandé.
- L'emploi de piles rechargeables neuves ou de piles rechargées n'ayant pas été utilisées depuis un certains temps (mis à part les piles dont la date limite d'utilisation a expiré) peuvent affecter le nombre de prises possibles. Afin de garantir un fonctionnement optimal, nous vous conseillons de charger et de décharger les piles pendant un cycle entier avant de les utiliser.
- Si vous pensez ne pas avoir à utiliser votre appareil pendant un certain temps, retirez les piles de l'appareil pour éviter toute fuite ou corrosion.
- N'utilisez jamais simultanément deux types de pile différents et ne mélangez jamais piles neuves et usées.
- N'utilisez jamais de piles au manganèse.

### **Insertion d'une Carte Mémoire SD (accessoire en option)**

Votre appareil est équipé d'une carte mémoire interne de 16 Mo (dont 14Mo alloués au

stockage des images) vous permettant de conserver images et vidéo clips. Vous avez cependant également la possibilité d'accroître la capacité de cette mémoire en utilisant une carte mémoire SD (Secure Digital) et donc d'enregistrer plus d'images et vidéo clips.

- 1. Assurez-vous que l'appareil est éteint.
- 2. Faites glisser le cache du compartiment à piles/carte mémoire SD dans le sens de la flèche [OPEN].
- 3. Insérez la Carte mémoire SD.
	- Le devant de la carte mémoire (partie fléchée) doit être tournée vers l'arrière de l'appareil.
	- Si vous ne parvenez pas à insérer la carte, vérifiez son orientation.
- 4. Refermez le compartiment à piles/Carte SD.
- Avant d'utiliser une carte mémoire avec cet appareil, assurez-vous de la formater. Veuillez consulter la rubrique "Formatage de la Carte Mémoire" pour plus de détails.

#### **Pour Retirer la Carte Mémoire:**

Assurez-vous que l'appareil est éteint. Ouvrez le compartiment à piles/carte mémoire et appuyez légèrement sur le rebord de celle-ci. La carte s'éjecte automatiquement.

# **NOTE**

 **NOTE** 

- Pour éviter que des données ne soient accidentellement effacées de la carte mémoire SD, vous pouvez placer le bouton de protection (figurant sur le côté de la carte mémoire) en position "LOCK" (verrouillé).
- Pour sauvegarder, éditer ou effacer des données de la carte mémoire SD, vous devez déverrouiller la carte.

# **Fixation de la Dragonne**

Pour éviter que votre appareil ne glisse accidentellement lors de son utilisation,

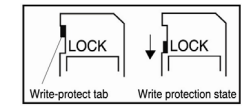

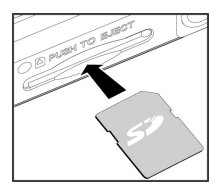

employez toujours la dragonne.

- Procédez comme suit:
- 1. Insérez tout d'abord l'extrémité mince de la dragonne dans son point d'attache sur l'appareil ;

2. Passez ensuite l'autre extrémité à travers la boucle de corde et tirez fermement.

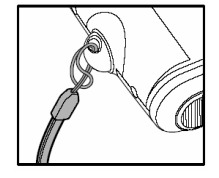

 **Français** 

## **Mise en Marche/Arrêt**

Vous pouvez allumer/éteindre l'appareil comme suit:

- 1. Utilisez le bouton **POWER** pour allumer/éteindre votre appareil.
	- Avant de prendre des photos/enregistrer des vidéo clips, pensez à retirer le cache de l'objectif.

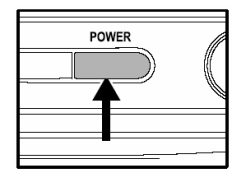

■ Une fois sous tension, l'appareil s'allume en mode  $\Box$ 

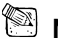

### **NOTE**

Si l'appareil est sous tension mais qu'aucune touche n'est activée pendant un certain laps de temps, il passera automatiquement en mise en veille avant de s'éteindre afin de préserver les piles.

# **Réglage de la Date et de l'Heure**

L'écran Date/Heure s'affiche lorsque:

- Vous allumez l'appareil pour la toute première fois.
- Vous allumez l'appareil après une longue période d'inactivité durant laquelle les piles furent retirées.

Lorsque l'écran DATE/TIME s'affiche, procédez comme suit pour régler le paramètre

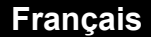

de la date et de l'heure.

1. Sélectionnez l'élément à régler à l'aide des boutons  $\triangle/\nabla$  et appuyez

sur le bouton  $\blacktriangleright$ 

- [Date]: Règle la date.
- [Time]: Règle l'heure.
- [Mode]: Règle le format d'affichage de la date et de l'heure.
- 2. Appuyez sur le bouton  $\triangle/\blacktriangledown$  pour modifier la valeur, puis appuyez sur le bouton **SET** pour confirmer.

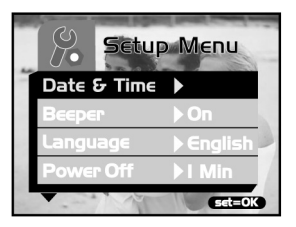

- $\Box$  [Date]/[Time]: Appuyez sur le bouton  $\triangleright$  pour sélectionner le champ.
- 3. Utilisez le bouton **SET** pour retourner au menu principal.

# **Réglage de la résolution et de la Qualité de l'Image**

Les paramètres de résolution et de qualité déterminent la taille en pixels (dimensions). la taille du fichier image et le degré de compression de vos images. Ces réglages déterminent donc le nombre d'images pouvant être enregistrées dans la mémoire interne ou sur la carte mémoire SD. Une fois à l'aise avec l'emploi de votre appareil, nous vous recommandons de tester les divers niveaux de réglage de la qualité et de la résolution disponibles afin de voir l'effet que ceux-ci ont sur vos images.

Une résolution et une qualité d'image plus haute offre un meilleur résultat photographique mais occupe également plus d'espace mémoire. Une résolution/qualité élevée est recommandée pour les images destinées à l'impression ou nécessitant une netteté des moindres détails. Une résolution/qualité d'image plus faible occupe moins d'espace mémoire tout en étant parfaitement adaptée à l'échange via email, insertion dans un rapport ou publication sur un site Internet. Pour modifier la résolution ou la qualité d'une image, suivez les instructions ci-dessous:

- 1. Utilisez le bouton **MODE** pour atteindre **c** et appuyez sur le bouton **SET**.
- 2. Appuyez sur le bouton **MENU**.
- 3. Sélectionnez [Résolution]/[Quality] à l'aide des boutons  $\blacktriangle/\blacktriangledown$  et appuyez sur le  $h$ outon  $\blacktriangleright$
- 4. Utilisez les boutons  $\triangle/\blacktriangledown$  pour sélectionner le paramètre de votre choix et appuyez sur le bouton **SET**.
	- $\Box$  Utilisez le bouton  $\blacktriangleleft$  pour quitter le mode menu.

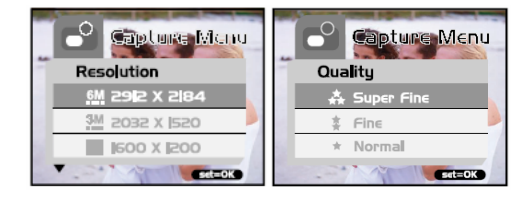

Le tableau ci-dessous vous indique le nombre approximatif de photos que vous pouvez prendre en fonction du réglage choisi sur la base d'une mémoire interne de 14 Mo ou d'une carte mémoire SD en option d'une capacité de 8 Mo à 512 Mo.

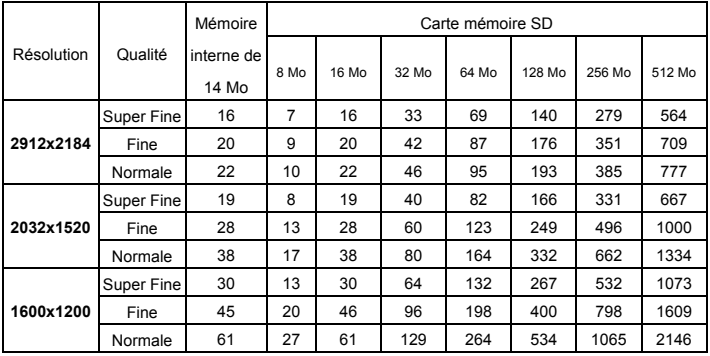

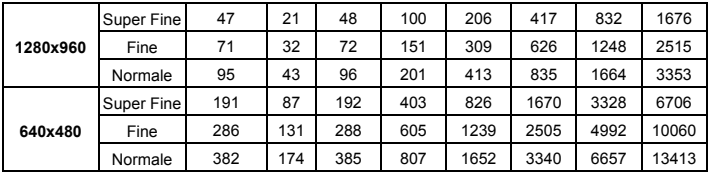

\* Les données ci-dessus indiquent les résultats d'essais standard. La capacité réelle varie selon les conditions de prise de vue et des paramétrages.

# **MODE ENREGISTREMENT**

### **Capturer des Images**

Votre appareil est doté d'un écran LCD 1.5" vous permettant de composer vos images. Avant toute chose, assurez-vous de bien avoir retiré le cache de l'objectif et d'avoir placé le bouton de mise au point sur le mode de capture approprié.

- 1. Retirez le cache de l'objectif.
- 2. Placez le bouton de mise au point sur  $\blacksquare$ .
- 3. Utilisez le bouton **MODE** pour atteindre et appuyez sur le bouton **SET**.
- 4. Composez votre image à l'aide de l'écran LCD.
- 5. Placez le sujet de votre photo au centre de l'écran et appuyez sur le bouton de l'obturateur.

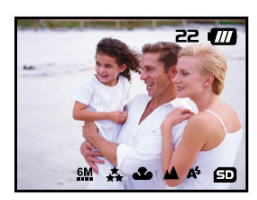

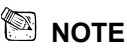

- Lorsqu'il est utilisé en plein soleil ou sous une lumière vive, l'écran LCD s'assombrit. Ceci est normal et n'est pas un dysfonctionnement.
- Pour les photos en gros plan, placez le bouton de mise au point sur  $\mathbf{\nabla}$ . Le mode flash est automatiquement réglé sur  $\, \circledast \,$

■ Pour visualiser la dernière image capturée, appuyez sur le bouton . Appuyez une nouvelle fois sur le bouton **p** pour retourner au mode enregistrement.

# **Zoom Numérique**

Le zoom numérique vous permet d'agrandir vos images tout en conservant leur netteté.

- 1. Utilisez le bouton **MODE** pour atteindre **c** et appuyez sur le bouton **SET**.
- 2. Composez votre image à l'aide de l'écran LCD.
- 3. Appuyez sur le bouton  $\Omega$  pour activer le zoom numérique.
	- $\blacksquare$  Utilisez le bouton  $\Omega$  pour agrandir

vote image jusqu'à 4x.  
\n
$$
\uparrow \rightarrow 1X \rightarrow 2X \rightarrow 4X \rightarrow -
$$

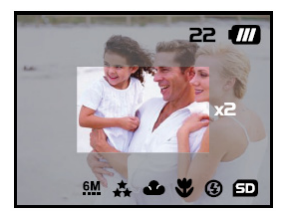

4. Appuyez sur le bouton de l'obturateur pour

capturer votre image « zoomée ».

# **NOTE**

La fonction zoom numérique n'est disponibles qu'aux résolutions suivantes 640 x 480, 1600 x 1200, 1280 x 960 , et 2032 x 1520 pixels.

### **Retardateur**

La durée du retardateur est de 10 secondes. Après l'activation du retardateur par pression sur le bouton de l'obturateur, le voyant du retardateur se met à clignoter lentement pendant 7 secondes puis plus rapidement pendant les 3 dernières secondes. Ceci vous permet de vous placer devant l'appareil lors de photos de groupe.

- 1. Placez l'appareil sur son trépied ou sur une surface stable.
- 2. Utilisez le bouton **MODE** pour atteindre **de** et appuyez sur le bouton **SET**.
- 3. Appuyez sur le bouton **MENU**.

 **Français** 

- 4. Sélectionnez [Self Timer] à l'aide des boutons  $\triangle/\blacktriangledown$  et appuyez sur le bouton .
- 5. Utilisez les boutons  $\triangle/\blacktriangledown$  pour sélectionner [Yes] et appuyez sur le bouton **SET**.
	- $\Box$  Utilisez le bouton  $\blacktriangleleft$  pour quitter le mode menu.
- 6. Appuyez sur le bouton de l'obturateur.
	- La fonction Retardateur est activée
	- Vous pouvez à tout moment annuler la fonction Retardateur en appuyant sur le bouton de l'obturateur.

### **NOTE**

- La fonction Retardateur se désactive automatiquement après chaque prise.
- Si vous souhaitez faire une nouvelle capture avec le retardateur, répétez les étapes ci-dessus.

# **Flash**

Le flash de votre appareil est conçu pour se déclencher automatiquement lorsque les conditions lumineuses l'exigent. En mode Normal (bouton de mise au point en position

), vous pouvez choisir le mode Flash le plus adapté.

- 1. Utilisez le bouton **MODE** pour atteindre **c**<sup>1</sup> et appuyez sur le bouton **SET**.
- 2. Appuyez sur le bouton  $\Box$  iusqu'à ce que le mode de votre choix apparaisse.
	- $\mathsf{A}^{\mathsf{L}}$ : Flash automatique.

Le flash se déclenche automatiquement en fonction de la luminosité ambiante. Sélectionnez ce mode pour des photos standard.

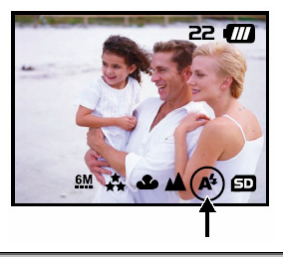

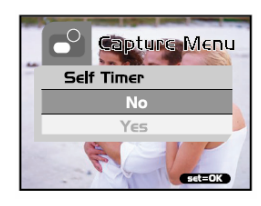

 $\circled{3}$  Flash off.

Le flash ne se déclenche pas. Sélectionnez ce mode pour prendre des images dans des lieux où le flash est interdit ou si la distance vous séparant du sujet est hors du champ de portée du flash.

3. Composez votre image et appuyez sur le bouton de l'obturateur.

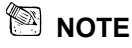

■ Si vous n'utilisez pas le flash, éteignez-le. En sélectionnant le mode flash OFF, l'appareil démarrera et fonctionnera plus rapidement car le condensateur du flash ne sera pas inutilement chargé. De plus, éteindre le flash lorsqu'il n'est pas employé accroît la durée de vie des piles.

# **MODE PLAYBACK**

En mode Playback (Lecture)  $\blacksquare$  vous pouvez visualiser, agrandir, effacer des images, regarder vos vidéo clips ou un diaporama. Le mode Playback vous permet égalemen t d'afficher vos images en miniature afin de trouver rapidement celle que vous cherchez.

# **Visualiser des Images**

Lorsque vous capturez une image fixe ou une dans la mémoire de l'appareil ou sur la carte vidéo, celle-ci est immédiatement stockée SD. Les images et vidéos ainsi conservées peuvent être visualisées sur l'écran LCD. Pour afficher vos images fixes, procédez comme suit:

1. Utilisez le bouton **MODE** pour atteindre et appuyez sur le bouton **SET**.

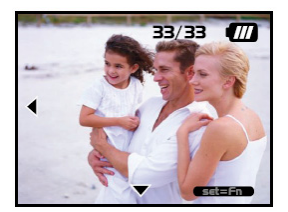

- La dernière image capturée s'affiche.
- Dans le cas de vidéos, c'est la première vue du clip qui apparaît comme image fixe.
- 2. Sélectionnez l'image fixe que vous souhaitez visualiser à l'aide des boutons  $\blacktriangleleft \blacktriangledown$ .
	- En appuyant sur le bouton  $\blacktriangledown$ , vous passez à l'image ou à la vidéo suivante.
	- En appuyant sur le bouton  $\triangleleft$ , vous passez à l'image ou à la vidéo précédente.

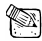

### **NOTE**

- Les images sont lues depuis les sources suivantes:
	- \* Si aucune carte mémoire n'est insérée, les images proviennent de la mémoire interne.
	- \* Lorsqu'une Carte SD est insérée, les images proviennent de celle-ci.
- Si aucune image n'est stockée en mémoire, le message "No image" s'affiche sur l'écran LCD.

# **Playback avec Zoom**

Lors de la visualisation de vos images, vous pouvez agrandir une zone donnée de cette même image. Ceci vous permet de l'examiner en détail.

- 1. Utilisez le bouton **MODE** pour atteindre **et** appuyez sur le bouton **SET**.
- 2. Sélectionnez l'image que vous souhaitez visualiser à l'aide des boutons  $\blacktriangleleft \blacktriangledown$  et appuyez sur le bouton **SET**.
- 3. Activez la fonction zoom numérique à l'aide du bouton  $\Omega$ .
	- Agrandissez votre image à l'aide du bouton **SET**.

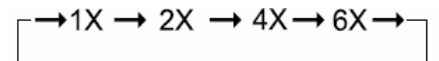

■ Pour déplacer la sélection vers une autre portion de l'image, utilisez les boutons<br>
▲ / ▼/ ◀ / .

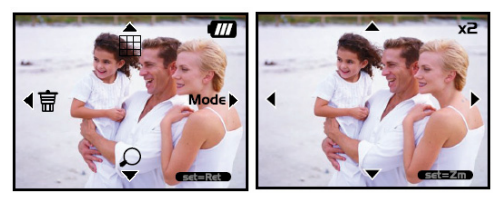

# **Affichage Images Miniatures**

Cette fonction vous permet d'afficher simultanément neuf images miniatures sur votre écran LCD et ainsi trouver rapidement celle que vous cherchez.

- 1. Utilisez le bouton **MODE** pour atteindre
	- et appuyez sur le bouton **SET** .
- 2. Appuyez sur le bouton  $\Box$ .
	- Neuf images miniatures s'affichent sur l'écran LCD (à condition que neuf images ou plus soient stockées dans la mémoire).
- 3. Pour afficher l'image en grand, sélectionnez-la à l'aide des boutons  $\triangle$ / $\blacktriangledown$ / $\blacktriangle$ , puis appuyez sur le bouton

**SET** et l'image s'affiche en grand sur l'écran LCD.

# **Affichage Diaporama**

La fonction Diaporama vous permet de visualiser vos images par ordre séquentiel comme avec un diaporama. Ceci est une fonction très utile et amusante pour visualiser vos images ou lors d'une présentation.

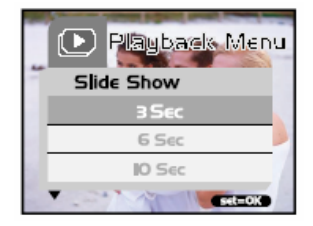

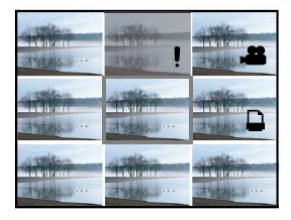

- 1. Utilisez le bouton **MODE** pour atteindre et appuyez sur le bouton **SET**.
- 2. Appuyez sur le bouton **MENU** et sélectionnez [Slide Show] à l'aide des boutons  $\triangle/\blacktriangledown$ .
- 3. Appuyez sur le bouton  $\blacktriangleright$ .
- 4. Réglez l'intervalle de défilement à l'aide des boutons  $\blacktriangle/\blacktriangledown$  et appuyez sur le bouton **SET**.
	- La lecture automatique démarre en affichant vos images les unes après les autres à la vitesse d'intervalle spécifiée.
	- Pour arrêter la lecture automatique, appuyez sur n'importe quel bouton. Si vous ne l'arrêtez pas, le diaporama se répète indéfiniment.

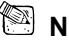

### **NOTE**

- L'intervalle de défilement du diaporama peut être réglé sur [3 sec], [6 sec] ou [10 sec].
- Pour quitter le menu [Slide Show], sélectionnez [Exit] dans les options de réglage du menu.

# **Effacer des Images**

Vous pouvez aisément effacer les images et vidéo clips qui ne vous plaisent plus.

Quatre modes d'effacement sont disponibles:

- Une image à la fois.
	- \* En utilisant le bouton.
	- $*$  En utilisant le menu [Deletel  $\overline{\mathbb{D}}$  .
- Toutes les images simultanément

#### **Pour effacer une image ou un vidéo clip (Mode Effacement Rapide – di):**

1. Utilisez le bouton **MODE** pour atteindre

et appuyez sur le bouton **SET**.

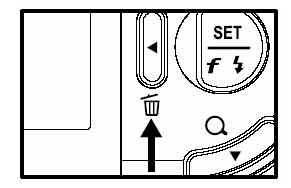

### 4. Lorsque le message d'effacement s'affiche, sélectionnez [Yes] à l'aide des boutons

- puis appuyez sur le bouton **SET**. ■ Si vous souhaitez annuler l'effacement, sélectionnez [No].
- Vous retournez automatiquement à l'écran de prévisualisation.

2. Pour effacer la dernière image/vidéo clip, appuyez sur le bouton  $\Box$ .

### **Pour effacer une image/vidéo clip (Mode Effacement**

## **Rapide –**  $\bullet$ **:**

- 1. Utilisez le bouton **MODE** pour atteindre et appuyez sur le bouton **SET**.
- 2. Sélectionnez l'image/vidéo clip que vous souhaitez effacer à l'aide des boutons  $\blacktriangleleft/\blacktriangledown$
- 3. Appuyez sur le bouton **SET**.

3. Appuyez sur le bouton **SET**.

- 4. Pour effacer cette image sélectionnée, appuyez sur le bouton  $\overline{w}$ .
- 5. Lorsque le message d'effacement s'affiche, sélectionnez [Yes] à l'aide des boutons
	- puis appuyez sur **SET**.
	- Si vous souhaitez annuler l'effacement. sélectionnez [No].

#### **Pour effacer une image/vidéo clip (Menu** *Delete* **- Effacement):**

- 1. Utilisez le bouton **MODE** pour atteindre et appuyez sur le bouton **SET**.
- 2. Sélectionnez l'image/vidéo clip que vous

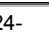

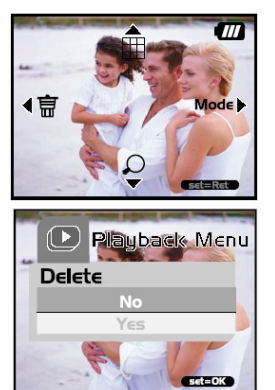

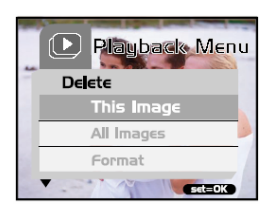

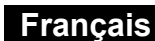

souhaitez effacer à l'aide des boutons  $\blacktriangleleft \blacktriangledown$ .

- 3. Appuyez sur le bouton **MENU**.
- 4. Sélectionnez [Delete] à l'aide des boutons  $\blacktriangle/\blacktriangledown$  et appuyez sur le bouton  $\blacktriangleright$ .
- 5. Sélectionnez [This Image] à l'aide des boutons  $\blacktriangle/\blacktriangledown$  et appuyez sur le bouton **SET**.
- 6. Pour confirmer l'effacement de cette image, sélectionnez [Yes] à l'aide des boutons et appuyez sur le bouton **SET**.
	- L'image/vidéo clip suivant s'affiche.

### **Pour effacer toutes les images et tous les vidéos clips (simultanément):**

- 1. Utilisez le bouton **MODE** pour atteindre **D** et appuyez sur le bouton **SET**.
- 2. Appuyez sur le bouton **MENU**.
- 3. Sélectionnez [Delete] à l'aide des boutons  $\blacktriangle$ / $\blacktriangledown$  et appuyez sur le bouton  $\blacktriangleright$ .
- 4. Sélectionnez [All Images] à l'aide des boutons  $\triangle/\blacktriangledown$  et appuyez sur le bouton **SET**.
- 5. Pour confirmer l'effacement de toutes vos images, sélectionnez [Yes] à l'aide des boutons  $\triangle/\blacktriangledown$  et appuyez sur le bouton **SET**.
	- Le message "No image" s'affiche sur l'écran LCD.

# **NOTE**

Pour effacer une image ou un vidéo clip de la mémoire interne, assurez-vous de ne pas avoir inséré de carte mémoire dans l'appareil. Autrement, ce sont les images et vidéo clips de la carte mémoire qui seraient effacés.

# **Formatage de la Mémoire**

Cette option vous permet de formater la mémoire interne (ou la carte mémoire) et d'effacer toutes les données y étant stockées.

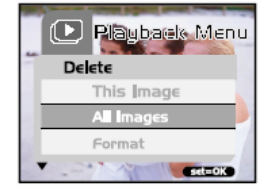

 **Français** 

- 1. Utilisez le bouton **MODE** pour atteindre et appuyez sur le bouton **SET**.
- 2. Appuyez sur le bouton **MENU**.
- 3. Sélectionnez [Delete] à l'aide des boutons

 $\blacktriangle$ / $\blacktriangledown$  et appuyez sur le bouton  $\blacktriangleright$ .

- 4. Sélectionnez [Format] à l'aide des boutons et appuyez sur le bouton **SET**.
- 5. Pour lancer le formatage de la carte mémoire/mémoire interne, sélectionnez [Yes] et appuyez sur le bouton **SET**.
	- Le message "No image" s'affiche sur l'écran LCD.

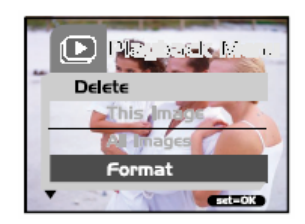

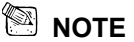

- Le formatage est une opération irréversible et les données ne pourront être récupérées ultérieurement.
- Pour formater la mémoire interne, assurez-vous de ne pas avoir inséré de carte mémoire dans l'appareil. Autrement, c'est celle-ci que vous formateriez.

# **Copier le Contenu de la Mémoire Interne sur une Carte Mémoire**

Cette fonction vous permet de copier les images stockées dans la mémoire interne de votre appareil vers une Carte mémoire. Bien sûr, cette opération n'est possible que si une carte mémoire SD est insérée dans l'appareil et que des images sont stockées dans la mémoire interne.

Pour copier vos images fixes et vidéo clips depuis la mémoire interne vers la carte mémoire, procédez comme suit:

1. Assurez-vous que l'appareil est éteint et qu'une carte mémoire SD est bien insérée.

- 2. Allumez l'appareil.
- 3. Utilisez le bouton **MODE** pour atteindre **et appuyez sur le bouton SET**.
- 4. Appuyez sur le bouton **MENU**.
- 5. Sélectionnez [Card Copy] à l'aide des boutons  $\triangle/\blacktriangledown$  et appuyez sur le  $b$ outon  $\blacktriangleright$
- 6. Pour continuer l'opération de copie, sélectionnez [Yes] à l'aide des boutons  $\triangle$ / $\blacktriangledown$  et appuyez sur le bouton **SET**.
	- L'affichage vous indique la progression de la copie; une fois terminée, l'écran de lecture s'affiche à nouveau.

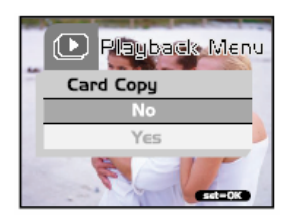

- $\overline{\mathbb{Z}}$  note
- L'opération inverse consistant à copier des données depuis une carte mémoire SD vers la mémoire interne n'est pas possible.

# **Modifier le Logo de Démarrage de l'Appareil**

Vous pouvez choisir parmi vos images fixes celle qui s'affichera comme logo lors du démarrage de l'appareil.

Pour ce faire, procédez comme suit:

- 1. Utilisez le bouton **MODE** pour atteindre et appuyez sur le bouton **SET**.
- 2. Affichez l'image que vous souhaitez utiliser à l'aide des boutons.  $\blacklozenge \blacktriangledown$

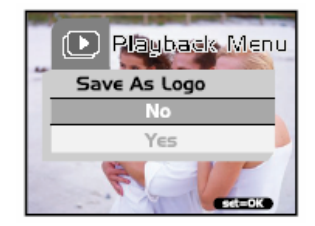

- 3. Appuyez sur le bouton **MENU**.
- 4. Sélectionnez [Save As Logo] à l'aide des boutons  $\blacktriangle/\blacktriangledown$  et appuyez sur le bouton .
- 5. Pour confirmer ce choix, sélectionnez [Yes] à l'aide des boutons  $\Box/\nabla$  et appuyez sur le bouton **SET**.
	- $\Box$  Utilisez le bouton  $\Box$  pour quitter ce mode de menu.
	- Votre nouvelle image s'affichera comme logo dès le prochain démarrage de votre appareil.

# **Réglage DPOF**

Le DPOF est un procédé qui vous permet de spécifier des instructions d'impression directement sur votre carte mémoire SD ou autre équipement. Les fichiers sauvegardés au format DPOF pourront être imprimés via des imprimantes compatibles ou un centre d'impression.

### **Réglage DPOF pour Image**

### **Fixe:**

- 1. Utilisez le bouton **MODE** pour atteindre , et appuyez sur le bouton **SET**.
- 2. Appuyez sur le bouton **MENU**.
- 3. Sélectionnez [DPOF] à l'aide des boutons  $\blacktriangle$   $\blacktriangledown$  et appuyez sur le bouton  $\blacktriangleright$ .
- 4. Sélectionnez [Single] à l'aide des boutons et appuyez sur le bouton **SET**.
- 5. Sélectionnez les paramètres de votre choix à l'aide des boutons  $\blacktriangle/\blacktriangledown$  et appuyez sur le bouton **SET**.

[Quantity]: Vous permet de spécifier le

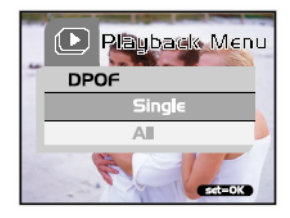

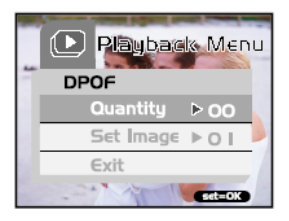

### **Français**

nombre de copies à imprimer (0~9). Utilisez les boutons  $\blacklozenge$  pour spécifier ce paramètre.

- [Set Image]: Vous permet de sélectionner une autre image fixe à régler à l'aide des boutons  $\blacklozenge$
- [Exit]: Vous permet de quitter le mode menu. Pour ce faire, appuyez sur le bouton **SET**.

### **Réglage DPOF pour toutes les Images (simultanément):**

- 1. Utilisez le bouton **MODE** pour atteindre et appuyez sur le bouton **SET**.
- 2. Appuyez sur le bouton **MENU**.
- 3. Sélectionnez [DPOF] à l'aide des boutons  $\blacktriangle$   $\blacktriangleright$  et appuyez sur le bouton  $\blacktriangleright$ .
- 4. Sélectionnez [All] à l'aide des boutons  $\blacktriangle$ / $\blacktriangledown$  et appuyez sur le bouton **SET**.
- 5. Pour confirmer votre réglage, utilisez les boutons  $\blacktriangle/\blacktriangledown$  pour sélectionner [Yes] et appuyez sur le bouton **SET** . (Quantité=1)

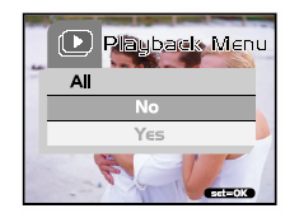

### **NOTE**

 Cette fonction n'est disponible que pour les fichiers images fixes stockées sur une carte mémoire.

# **MODE VIDEO**

# **Enregistrer des Vidéo Clips**

Grâce à ce mode vous pouvez enregistrer des vidéo clips à une résolution de 320 x 240 pixels.

- 1. Retirez le cache de l'objectif.
- 2. Utilisez le bouton **MODE** pour atteindre et appuyez sur le bouton **SET**.
- 3. Pour démarrer l'enregistrement, appuyez sur le bouton de l'obturateur. L'enregistrement se poursuit jusqu'à ce que vous pressiez une nouvelle fois sur le bouton de l'obturateur.
- 4. Une seconde pression sur le bouton de l'obturateur arrête l'enregistrement.

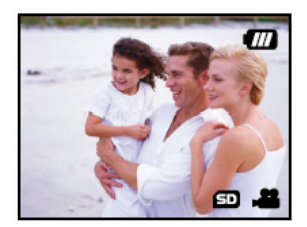

# **NOTE**

- La fonction Retardateur n'est pas disponible.
- Le Flash n'est pas disponible.

# **Visualiser les Vidéo Clips**

Pour visualiser vos vidéo clips, procédez comme suit :

- 1. Utilisez le bouton **MODE** pour atteindre **et** appuyez sur le bouton **SET**.
- 2. Atteignez le vidéo clip que vous souhaitez visualiser à l'aide des boutons  $\mathbf{\P}^{\blacktriangledown}$ .
- 3. Appuyez sur le bouton de l'obturateur.
	- La lecture commence
	- L'indicateur de temps de lecture écoulé ou de durée écoulée s'affiche sur l'écran LCD.
	- Appuyez une nouvelle fois sur le bouton de l'obturateur pour arrêter la lecture. (Pour interrompre/reprendre, appuyez sur le bouton  $\blacktriangledown$ )

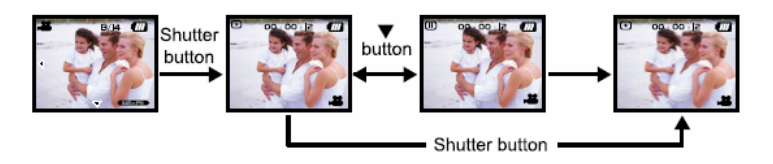

 **NOTE** 

- Lors de la lecture, la fonction zoom n'est pas disponible.
- Pour lire le vidéo clip sur votre ordinateur, vous pouvez employer soit Windows Media Player, soit "QuickTime Player" de Apple.
- Le lecteur QuickTime de base est disponible gratuitement, compatible avec les ordinateurs Mac- et Windows et peut être téléchargé depuis le site Internet de Apple à l'adresse suivante :**www.apple.com.** Pour plus de détails sur l'utilisation du lecteur QuickTime, veuillez consulter le guide d'utilisation QuickTime en ligne.

# **TRANSFERER DES IMAGES ENREGISTREES VERS VOTRE ORDINATEUR**

Pour transférer des images/vidéo clips depuis votre appareil vers votre ordinateur, procédez comme suit:

Etape 1: Installez le pilote USB (utilisateurs Windows 98 et Mac OS 9.0 uniquement) Etape 2: Connectez votre appareil photo à votre ordinateur Etape 3: Téléchargez vos images/vidéo clips

#### **Configuration Système Requise (Windows)**

- Pentium 200 MHz ou supérieur
- Windows 98/98SE/Me/2000/XP
- 64Mo de RAM
- 128Mo d'espace disque dur disponible
- **Lecteur CD-ROM**
- **Port USB libre**

### **Configuration Système Requise (Macintosh)**

- PowerPC G3/G4
- OS 9.0 ou ultérieur
- 64Mo de RAM
- 128Mo d'espace disque dur disponible
- Lecteur CD-ROM
- Port USB disponible

### **Etape 1: Installation du Pilote USB**

#### **Ordinateur fonctionnant sous Windows 98**

Le pilote USB fourni sur le Cd-rom est destiné exclusivement aux systèmes

fonctionnant sous Windows 98.

L'installation de ce pilote sur des PC utilisant Windows 2000/ME/XP n'est pas nécessaire.

- 1. Insérez le Cd-rom fourni avec votre appareil dans le lecteur de votre PC. L'écran de bienvenue s'affiche.
- 2. Cliquez sur « **USB DRIVER**». Suivez

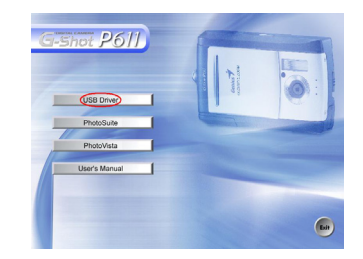

les instructions qui s'affichent sur l'écran pour terminer l'installation. Une fois le pilote installé, redémarrez votre ordinateur.

#### **Ordinateur fonctionnant sous Macintosh OS 9.0**

Pour Mac OS 9.0 ou supérieur, l'ordinateur détectera automatiquement l'appareil photo et installera son propre pilote USB.

### **Etape 2: Connecter votre appareil à votre ordinateur**

- 1. Connectez une extrémité du câble USB à un port libre sur votre ordinateur.
- 2. Connectez l'autre extrémité du câble USB à la prise USB de votre appareil photo.
- 3. Sélectionnez [Disk Drive] à l'aide des boutons  $\blacktriangle$ / $\blacktriangledown$  et appuyez sur le bouton **SET**.
- 4. Depuis le bureau de Windows, double-cliquez

sur "Poste de Travail"

5. Repérez une nouvelle l'icône intitulée "disque amovible".

Ce "disque amovible" est en fait la mémoire (ou carte mémoire) de votre appareil. En général, votre appareil se verra assigné la lettre "e" ou supérieure.

6. Double-cliquez sur le disque amovible et repérez le dossier DCIM.

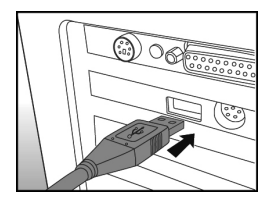

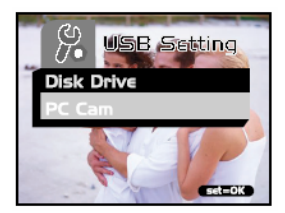

- 7. Double-cliquez sur le dossier DCIM pour l'ouvrir et faire apparaître des sous-dossiers.
	- Vos images et vidéo clips se trouvent dans ces sous-dossiers.
	- Pour transférer vos fichiers image ou vidéo vers votre ordinateur, faites un

copier-coller ou un glisser-lâcher.

**Utilisateurs Mac:** double-cliquez le lecteur « sans titre » apparaissant sur le bureau. Il peut arriver que iPhoto se lance automatiquement. Le volume de l'étiquette peut varier selon que vous utilisiez la mémoire interne ou la carte mémoire.

# **NOTE**

■ Lors du transfert de fichiers vers votre ordinateur, il n'est pas nécessaire d'insérer des piles dans votre appareil. Celui-ci sera automatiquement alimenté via le câble USB relié à votre ordinateur.

### **Etape 3: Télécharger Images/Vidéo clips**

Lorsque votre appareil photo est allumé et connecté à votre ordinateur, celui-ci le considère comme un lecteur. Vous pouvez donc maintenant télécharger (transférer) images et vidéo clips en les copiant depuis le « disque amovible » (disque « sans titre » pour Mac) vers votre disque dur ou tout autre disque de sauvegarde.

#### **Windows-**

Ouvrez le 'disque amovible' en double-cliquant dessus. Ouvrez les sous-dossiers en double-cliquant également dessus – vos images y sont stockées. Sélectionnez l'image/vidéo clip de votre choix puis choisissez 'Copier' dans le menu 'Edition'. Ouvrez le dossier de destination et choisissez 'Coller' dans le menu' Edition'. Vous pouvez également effectuer un glisser-lâcher des éléments de votre choix depuis l'appareil vers l'ordinateur.

#### **Macintosh-**

Ouvrez le lecteur 'sans titre' ainsi que le lecteur ou emplacement de destination. Faites un glisser-lâcher depuis le lecteur de l'appareil photo vers la destination de votre choix.  **NOTE** 

• Si vous employez une Carte Mémoire, vous avez la possibilité d'utiliser un lecteur de carte mémoire (recommandé).

# **INSTALLATION DE PHOTOSUITE**

PhotoSuite est un programme d'édition d'image très simple d'utilisation. Grâce à PhotoSuite, vous pouvez retoucher, composer ou organiser vos images comme bon vous semble. Divers modèles tels que cadres de photo, cartes d'anniversaire, calendriers et bien d'autres

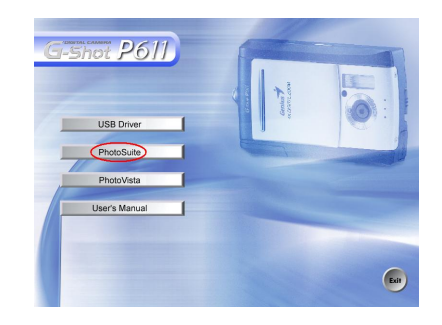

vos images et partez à la découverte de ce logiciel absolument fabuleux.

Pour installer PhotoSuite

vous sont proposés. Préparez

- 1. Insérez le CD-ROM fourni avec votre appareil dans votre lecteur CD-ROM. L'écran de bienvenue s'affiche.
- 2. Cliquez sur "Install PhotoSuite" (installer PhotoSuite). Suivez les instructions apparaissant sur votre écran pour terminer l'installation.

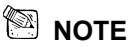

- y Pour tous les détails sur comment utiliser PhotoSuite pour l'édition et la retouche de vos images, veuillez consulter l'aide en ligne du logiciel.
- y Pour les utilisateurs de Windows 2000/XP, assurez-vous d'installer puis d'utiliser PhotoSuite depuis votre Compte Administrateur.

• PhotoSuite n'est pas compatible Mac. iPhoto ou iPhoto2 est recommandé.

# **INSTALLATION DE PHOTOVISTA**

PhotoVista extrêmement simple d'utilisation qui vous permet de créer de spectaculaires images panoramiques à 360° en un clin d'œil. Lorsque vous regarderez ces panoramas, vous aurez l'incroyable impression d'être totalement immergé dans un environnement réel. Grâce à ses puissantes capacités, PhotoVista assemble automatiquement et en

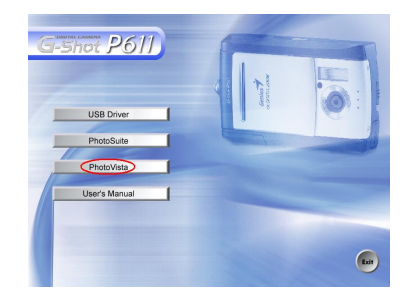

un rien de temps vos diverses images; de plus, son interface hautement intuitive permet même à un novice d'obtenir des résultats franchement spectaculaires en quelques minutes à peine.

Pour installer PhotoVista:

1. Insérez le CD-ROM fourni avec votre appareil dans votre lecteur CD-ROM. L'écran de bienvenue s'affiche.

2. Cliquez sur "Install PhotoVista" (installer PhotoVista). Suivez les instructions apparaissant sur votre écran pour terminer l'installation.

# **NOTE**

- **Pour tous les détails sur comment créer de fantastiques panoramas à 360° grâce à** PhotoVista, veuillez consulter l'aide en ligne du logiciel.
- Pour les utilisateurs de Windows 2000/XP, assurez-vous d'installer puis d'utiliser PhotoSuite depuis votre Compte Administrateur.
- PhotoVista n'est pas compatible Mac.
- Pour les utilisateurs de Windows XP n'ayant pas installé le Service Pack 1 XP, veuillez tout d'abord vous rendre au site http:java.sun. com/getjava/download.html et télécharger l'installation de Java Virtual Machine. Pour plus de détails sur Java, veuillez consulter son aide en ligne disponible à

**<http://java.sun.com/getjava/help.html>** Une fois cette installation effectuée, vous pourrez passer à l'installation de iSee Media PhotoVista.

- Configuration minimale requise pour PhotoVista:
	- \* Windows 98, Windows NT 4 (Service Pack 3 ou supérieur)
	- \* Windows 2000, Windows Me, Windows XP Service Pack 1 ou supérieur.

# **UTILISER VOTRE APPAREIL COMME CAMERA PC**

Votre appareil photo numérique peut être employé comme caméra PC, vous permettant ainsi d'organiser des vidéoconférences avec vos associés ou organiser des discussions en temps réel avec vos amis ou votre famille.

Pour utiliser votre appareil comme caméra PC, procédez comme suit:

Etape 1: Installation du Pilote Caméra PC (identique au pilote USB)

Etape 2: Branchement de votre appareil à l'ordinateur

Etape 3: Lancement d'un logiciel application (par exemple: Windows NetMeeting)

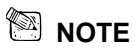

- y Un logiciel de vidéoconférence (ou d'édition vidéo) n'est pas fourni avec cet appareil.
- Cette fonction n'est pas compatible avec les systèmes Mac.

#### **Configuration Système requise pour la Vidéoconférence**

Pour organiser une vidéoconférence avec votre appareil, votre ordinateur doit être équipé des éléments suivants :

- Microphone
- Carte Son
- Enceintes ou Casque
- Connexion à un Réseau

# **Etape 1: Installation du Pilote Caméra PC**

Le pilote caméra PC inclus sur le CD-ROM fourni est destiné exclusivement aux systèmes Windows. *La fonction Caméra PC de cet appareil photo numérique n'est pas compatible avec les plates-formes Macintosh*.

- 1. Insérez le Cd-rom fourni avec votre appareil dans le lecteur de votre PC. L'écran de bienvenue s'affiche.
- 2. Cliquez sur "**USB Driver**". Suivez les instructions qui s'affichent pour parachever l'installation. Une fois le pilote USB installé, redémarrez votre ordinateur.

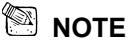

• Le pilote USB inclus sur le CD-ROM fourni avec votre appareil est conçu sur le mode 2 en 1 (Pilote USB & Caméra PC).

a) Sous Windows 98SE, le système d'exploitation Windows installera simultanément

- le pilote USB & Caméra PC.
- b) Sous Windows 2000/ME/XP, seul le pilote Caméra PC sera installé.

# **Etape 2: Branchement de l'Appareil à votre Ordinateur**

1. Branchez une extrémité du câble USB sur un port USB disponible de votre ordinateur.

- 2. Branchez l'autre extrémité du câble USB à la prise USB de votre appareil photo.
- 3. Sélectionnez [PC Cam] à l'aide des boutons  $\triangle/\blacktriangledown$  et appuyez sur le bouton **SET**.
- 4. Positionnez soigneusement votre appareil sur le dessus du moniteur de votre PC ou utilisez un trépied.

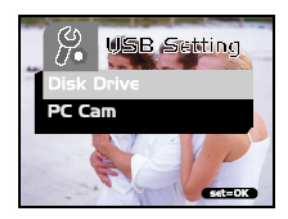

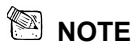

■ Lorsque vous utilisez votre appareil comme caméra PC, il n'est pas nécessaire d'insérer des piles dans votre appareil. Celui-ci sera automatiquement alimenté via le câble USB relié à votre ordinateur.

# **Etape 3: Lancement du Logiciel d'Application (Par ex : Windows NetMeeting)**

Pour utiliser Windows NetMeeting pour une vidéoconférence:

- 1. Cliquez sur **Démarrer → Programmes → Accessoires → Communications → NetMeeting** afin de lancer le programme NetMeeting.
- 2. Cliquez sur le bouton **Start Video** pour voir la vidéo en live.
- 3. Cliquez sur le bouton **Place Call**.
- 4. Entrez l'adresse email ou l'adresse réseau de la personne que vous souhaitez joindre.
- 5. Cliquez sur **Call**. La personne que vous appelez doit également posséder Windows NetMeeting et accepter votre appel avant que la vidéoconférence ne puisse commencer.

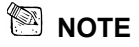

- y La résolution vidéo pour la fonction vidéoconférence est en générale de 320 x 240.
- y Pour plus d'informations sur l'utilisation du logiciel d'application vidéoconférence, veuillez consulter sa documentation d'aide.

# **OPTIONS DU MENU**

### **Opérations de Base du Menu**

#### Pour afficher le menu:

- 1. Utilisez le bouton **MODE** pour atteindre  $\overline{C}$  /  $\overline{A}$  /  $\overline{B}$  /  $\overline{V}$ .
- 2. Appuyez sur le bouton **SET**.
	- Sous le mode 0. le menu s'affiche. Omettez l'étape 3.
- 3. Appuyez sur le bouton **MENU**.
	- Le menu s'affiche.

#### Pour sélectionner un élément:

- 1. Appuyez sur le bouton  $\blacktriangle/\blacktriangledown$  pour sélectionner l'élément de votre choix.
- 2. Appuyez sur le bouton  $\triangleright$  pour atteindre le champ du menu.

#### Pour régler une valeur:

- 1. Appuyez sur le bouton  $\triangle/\blacktriangledown$  pour sélectionner la valeur de votre choix.
- 2. Appuyez sur le bouton **SET** pour confirmer.
- 3. Utilisez le bouton  $\triangleleft$  pour quitter le mode menu.

Pour valider un écran de confirmation:

- 1. Appuyez sur le bouton  $\blacktriangle/\blacktriangledown$  pour sélectionner [Yes].
- 2. Appuyez sur le bouton **SET**.
- 3. Utilisez le bouton  $\triangleleft$  pour quitter le mode menu.

### **Menus OSD**

Pour afficher les options du menu sélectionné, appuyez sur le bouton **MENU**.

### **Menu Enregistrement**

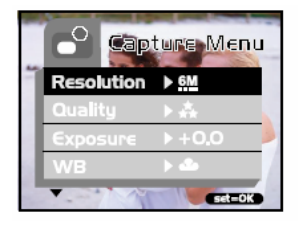

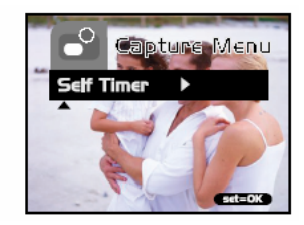

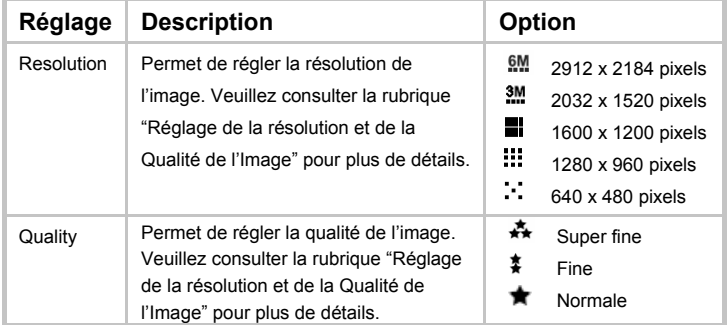

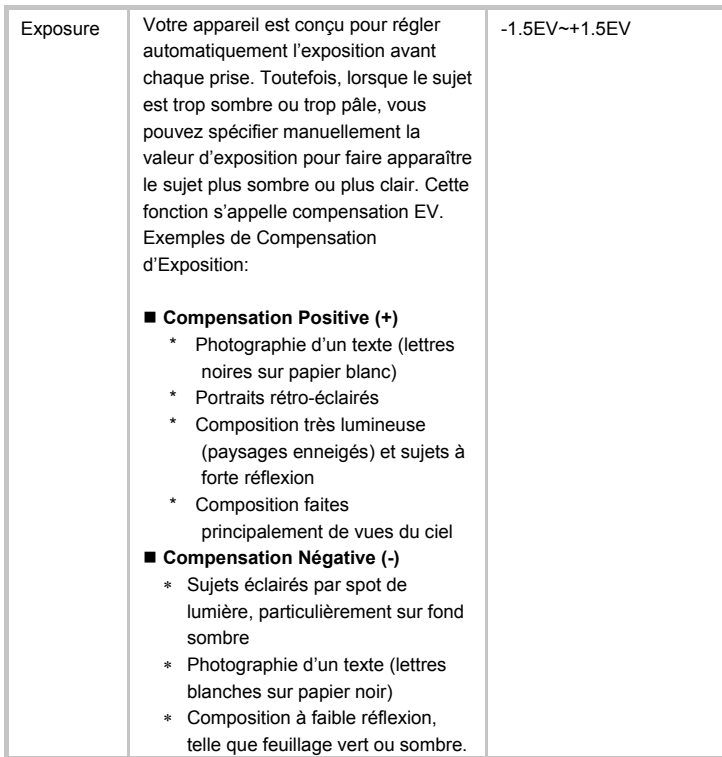

# **Français**

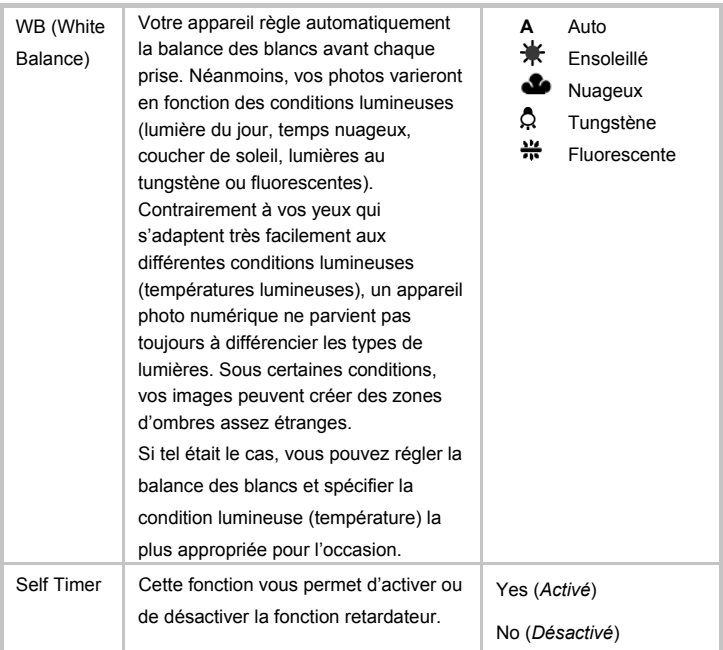

### **Menu Vidéo**

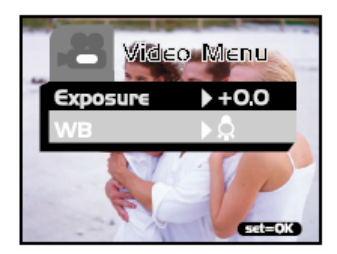

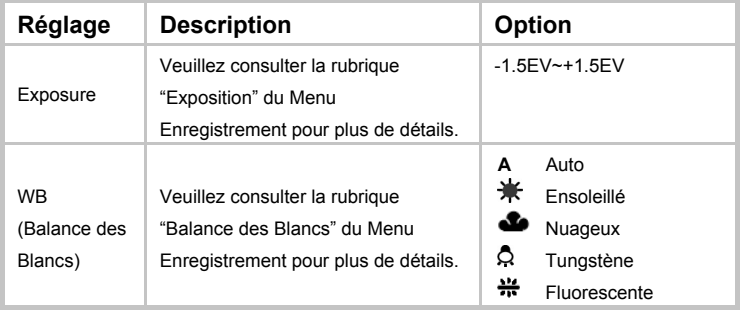

### **Menu Playback**

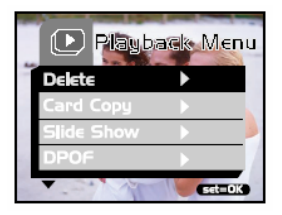

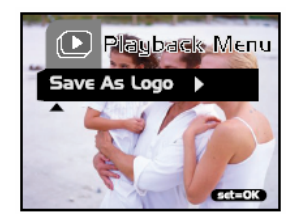

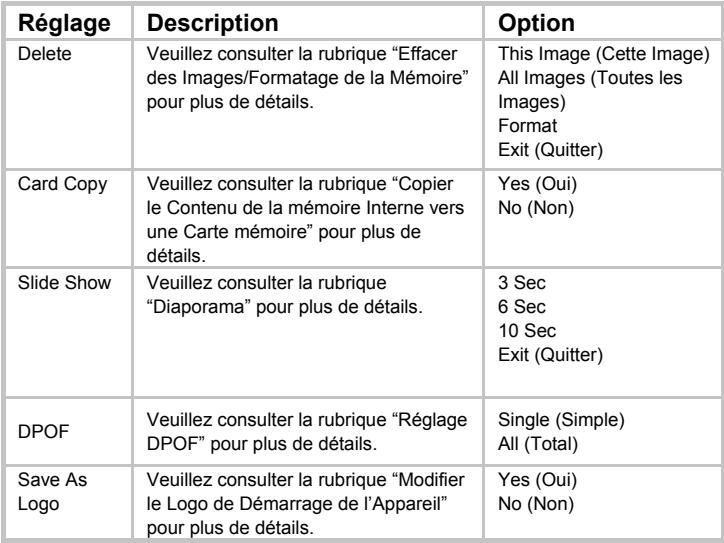

### **Menu Réglage**

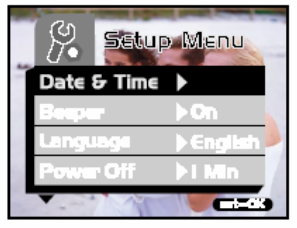

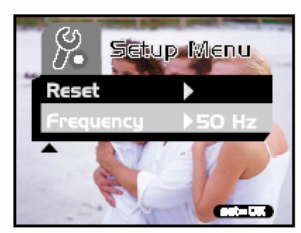

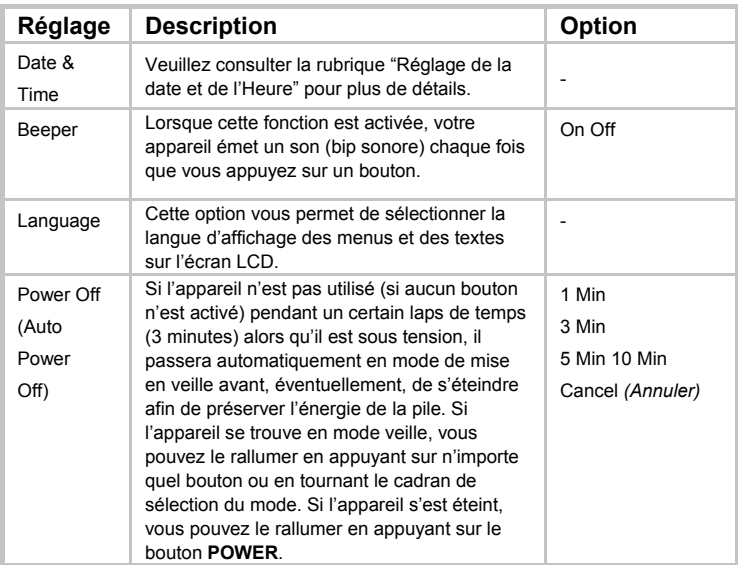

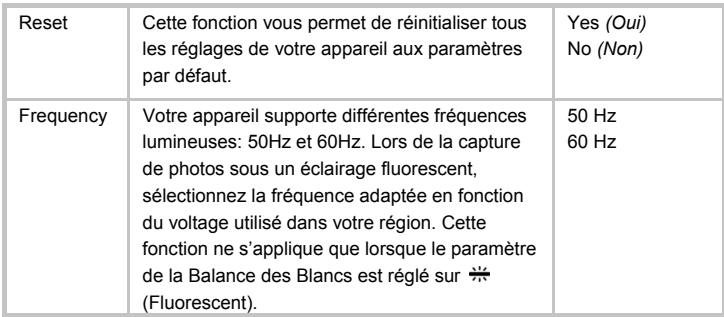

# **SPECIFICATIONS DE L'APPAREIL**

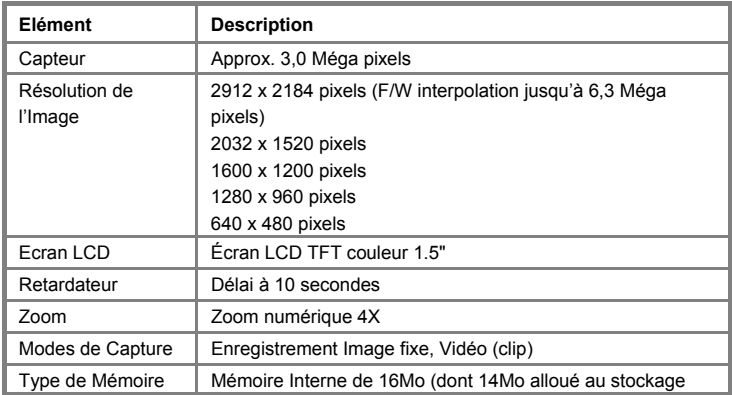

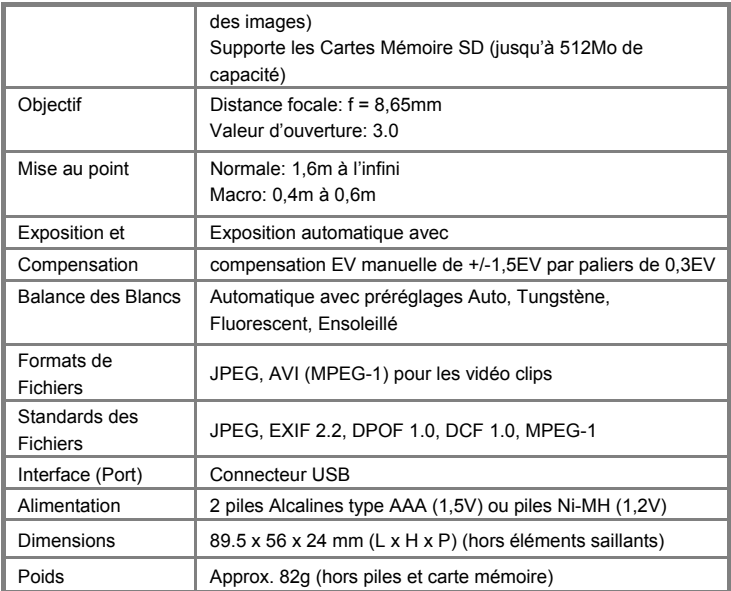

\*L'apparence de l'appareil et ses caractéristiques peuvent être modifiées sans préavis.